# **Introdução**

O software Arduino (IDE) é fácil de usar para iniciantes, mas flexível o suficiente para utilizadores avançados. Para os professores, é convenientemente baseado no ambiente de programação Processing, para que os alunos que estão a aprender a programar nesse ambiente estejam familiarizados com o funcionamento do Arduino IDE.

## **Demonstração da operação**

## **Passo 1: Instale o Software Arduin (IDE)**

Descarregue a versão mais recente desta página:<http://arduino.cc/en/Main/Software> Em seguida, prossiga com a instalação e permita o processo de instalação do driver.

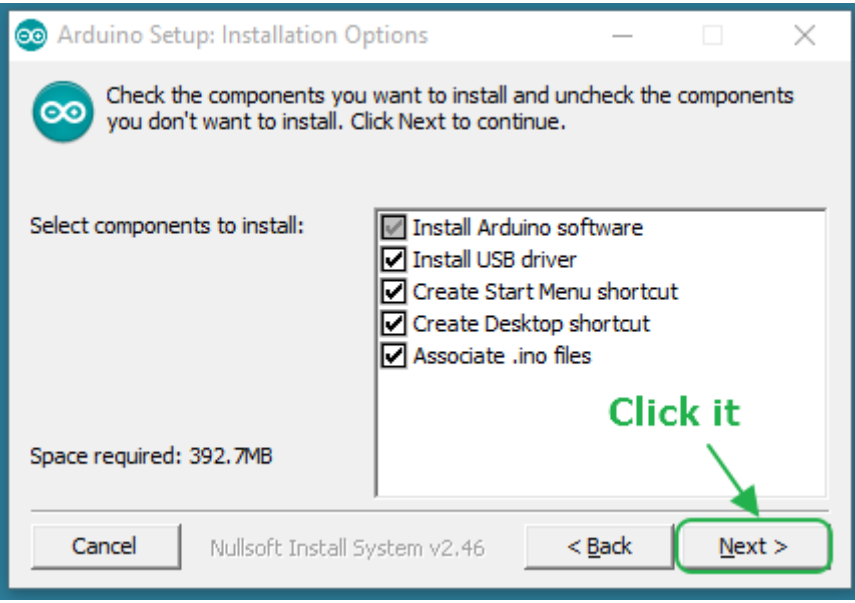

Escolha os componentes para instalar e clique no botão "Next".

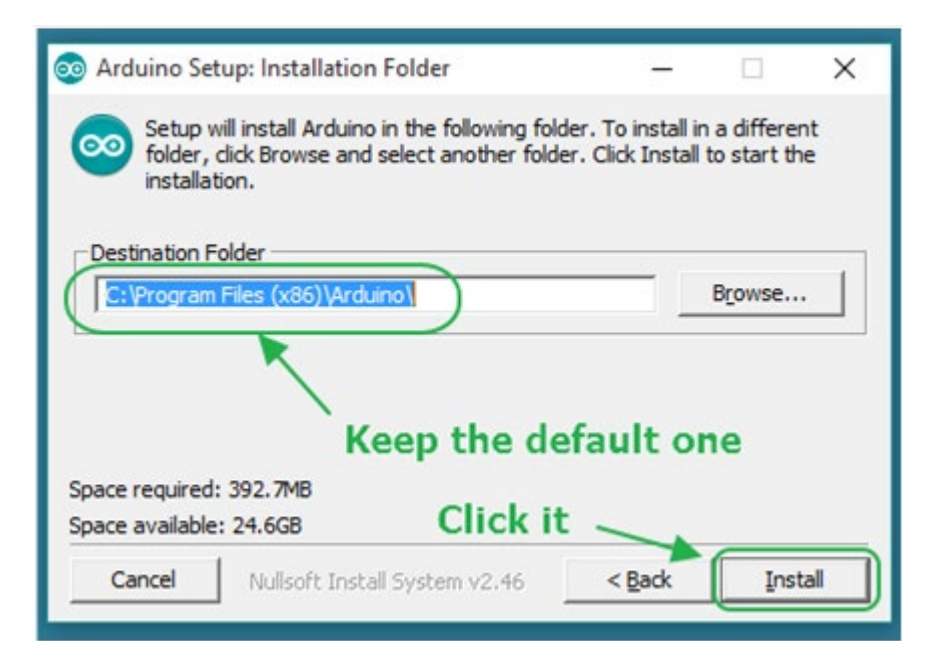

Escolha o diretório de instalação e clique no botão "Install".

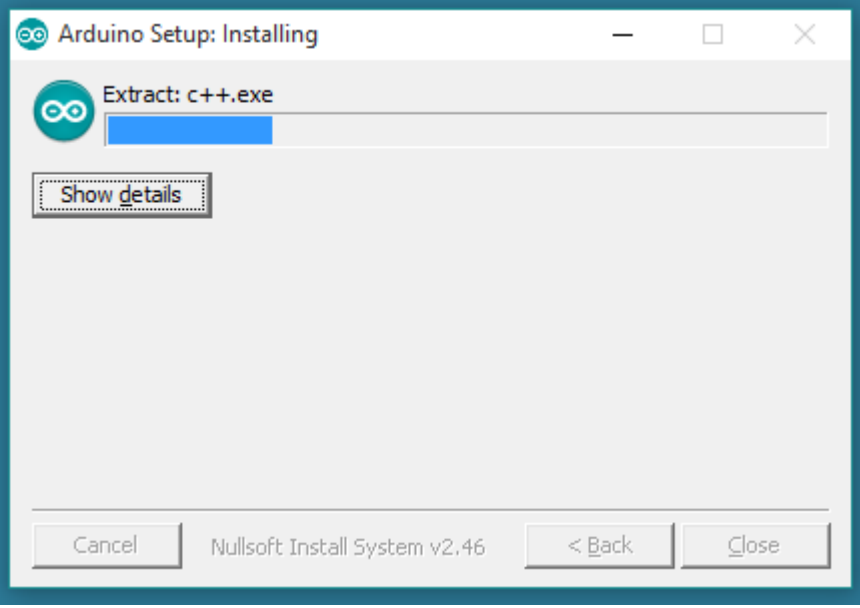

O processo irá extrair e instalar todos os ficheiros necessários para executar corretamente o software Arduino (IDE).

#### **Passo 2: obtenha um cabo Uno R3 e USB**

Neste tutorial, usará um Uno R3. Também precisa de um cabo USB padrão (plug A para plug B): do género que se utiliza para conetar a uma impressora USB, por exemplo.

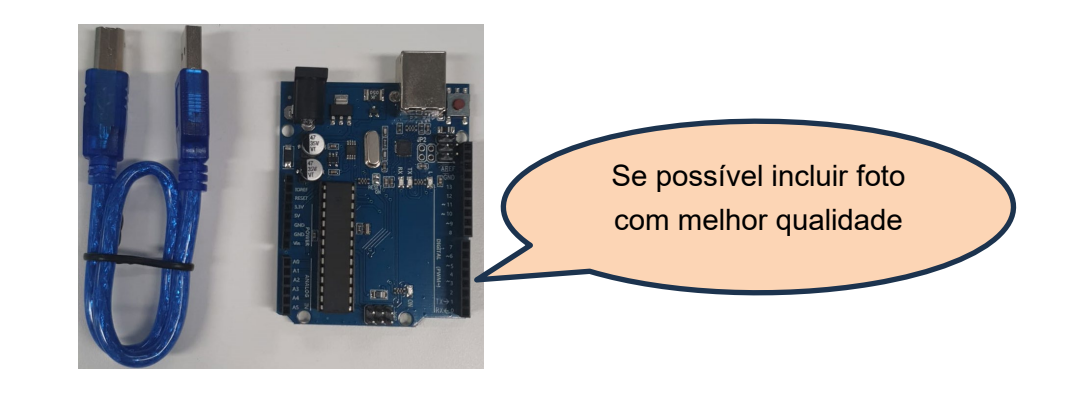

## **Passo 3: Conete a placa**

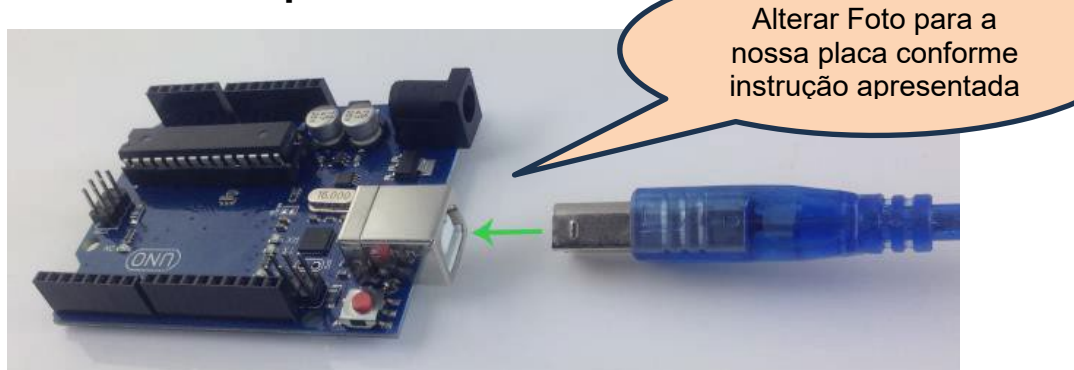

A conexão USB com o PC é necessária para programar a placa e não apenas para ligá-la. O Uno e o Mega consomem energia automaticamente do USB ou de uma fonte de alimentação externa. Conete a placa ao seu computador usando o cabo USB. **O LED de energia verde (rotulado PWR) deve acender.**

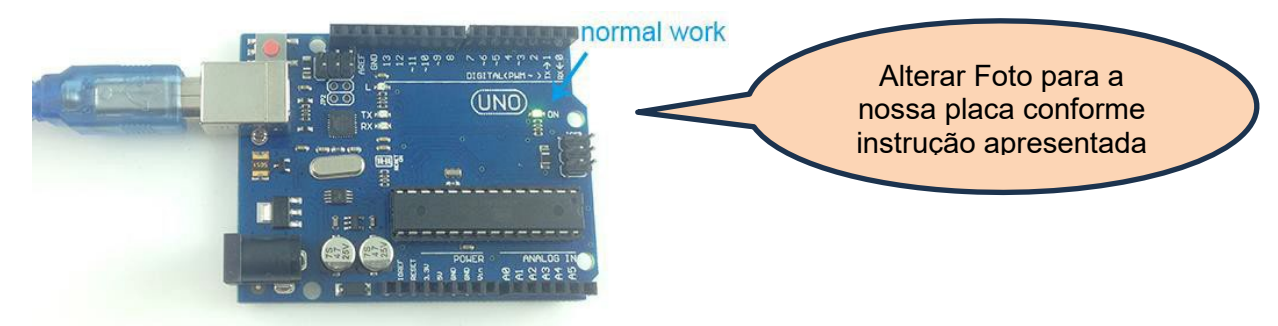

#### **Passo 4: Lição aberta 1: LED a piscar**

Abra o esboço de exemplo de LED a piscar: CD > Para Arduino > Código de demonstração > Lesson1-LED\_bink > led\_blink.

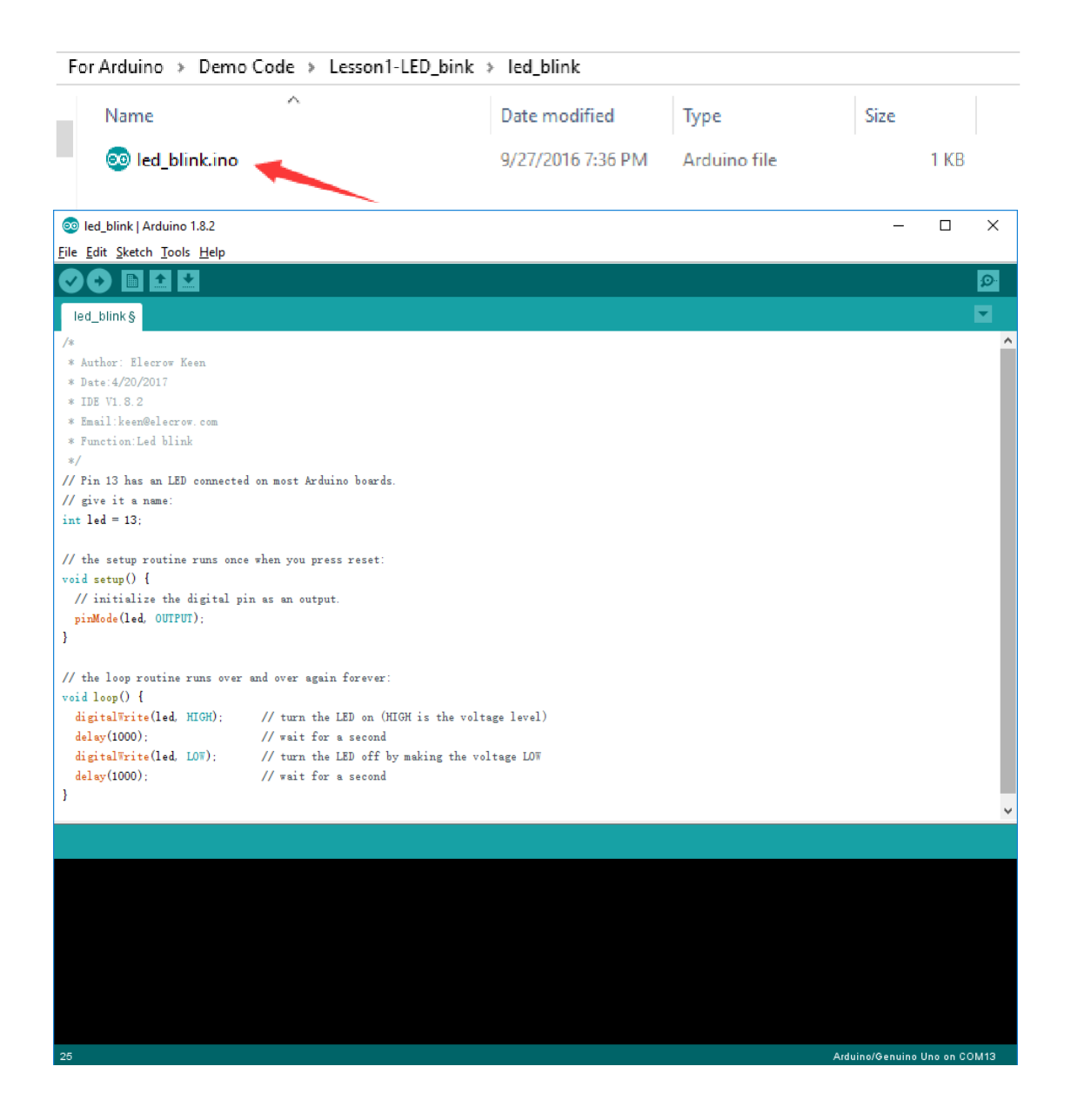

## **Passo 5: Selecione a sua placa**

É necessário selecionar a entrada no menu Ferramentas > Placa que corresponde à sua placa Arduino.

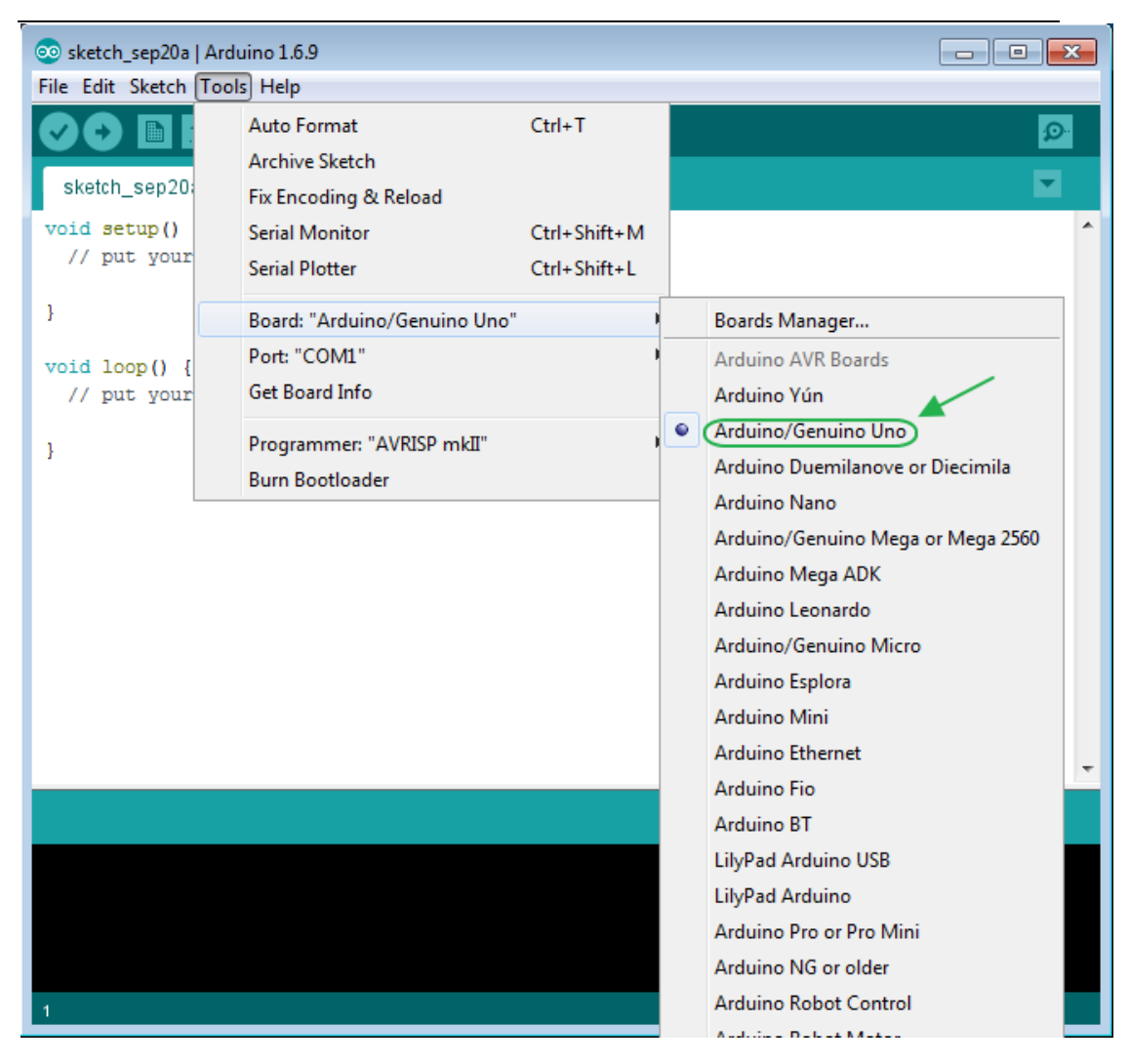

Selecione um Arduino/Genuino Uno.

### **Passo 6: Selecione a sua porta de série**

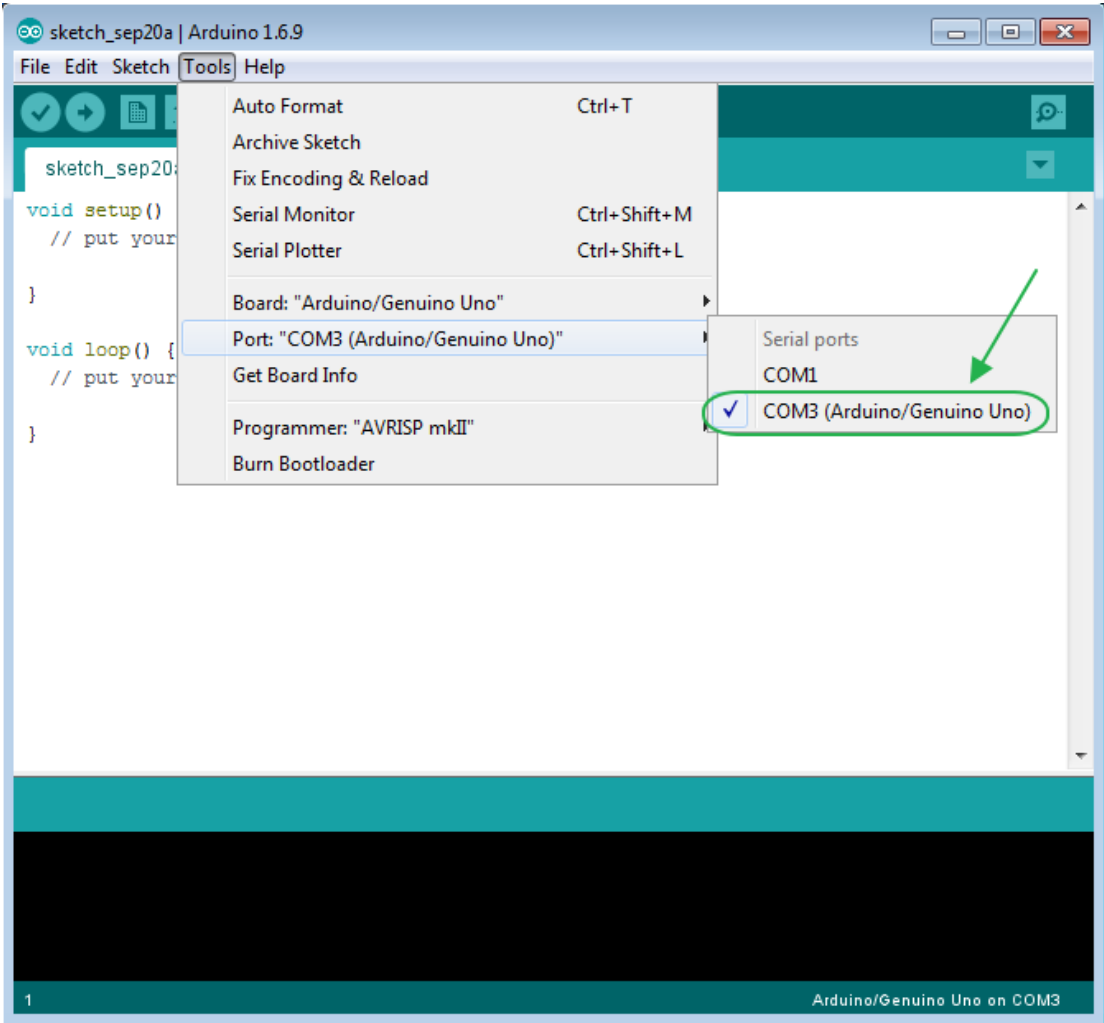

Selecione o dispositivo série da placa em Ferramentas | Menu Porta de Série. É provável que seja COM3 ou superior (COM1 e COM2 são geralmente reservados para portas de série de hardware). Para descobrir, pode desconetar a sua placa e reabrir o menu; a entrada que desaparece deve ser a placa Arduino. Reconete a placa e selecione essa porta de série.

#### **Passo 7: Carregue o programa**

Agora, basta clicar no botão "Upload" no ambiente. Aguarde alguns segundos deverá ver os leds RX e TX da placa a piscar. Se o upload for bem-sucedido, a mensagem "Done uploading." aparecerá na barra de status.

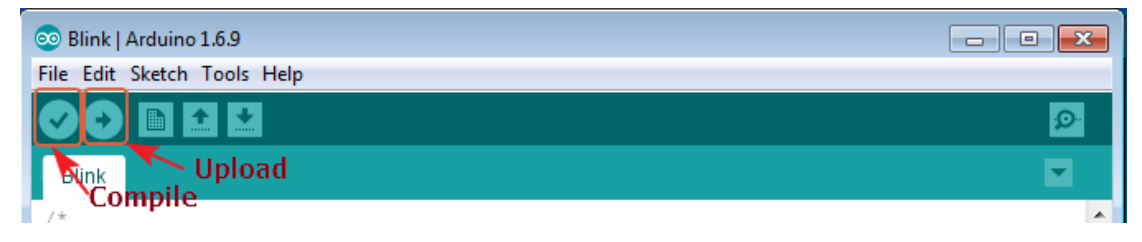

### **Passo 8: Resultado**

Alguns segundos após o upload terminar, deverá ver o LED do pino 13 (L) na placa começar a piscar (em laranja). Se isso acontecer, parabéns! O Arduino está em funcionamento.

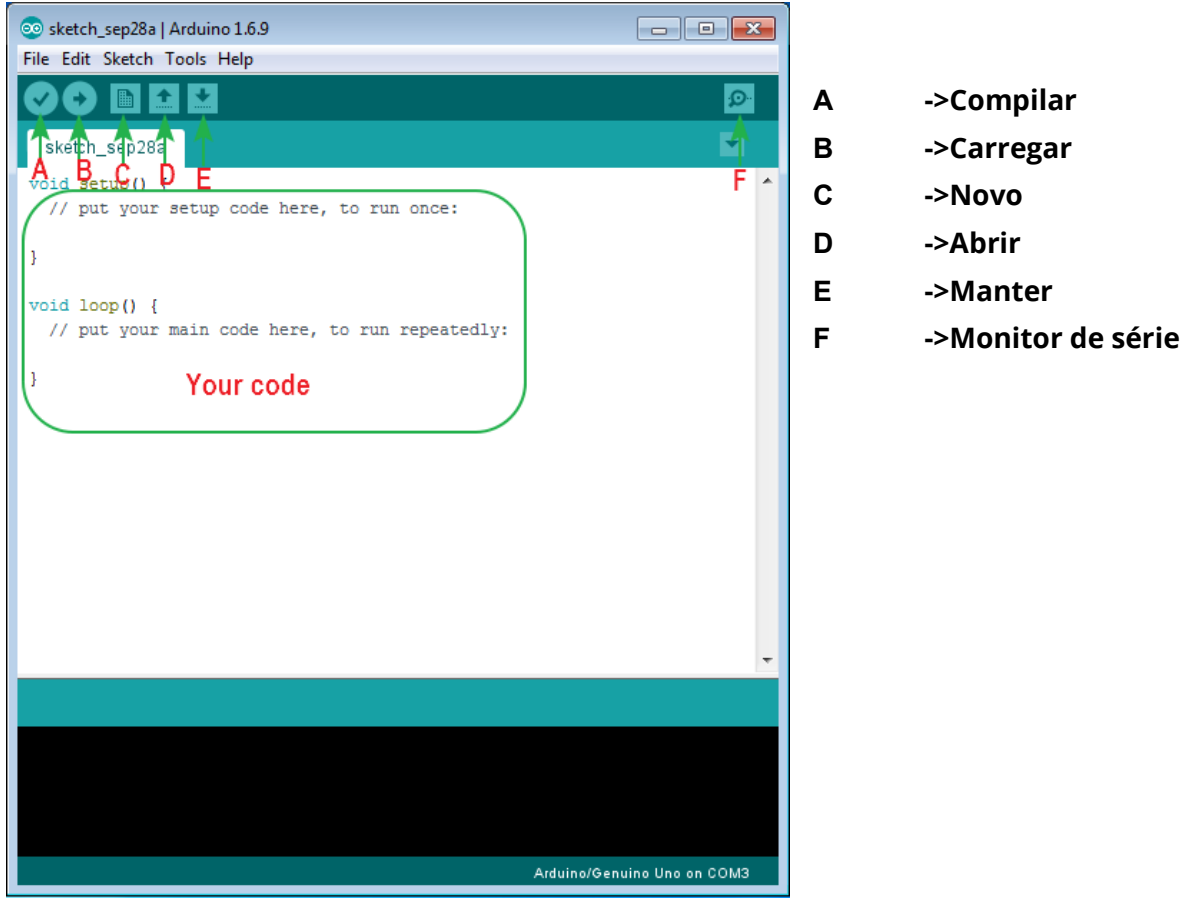

## **Introdução à interface do Arduino**

#### Introdução de hardware de UNO R3 de Arduino Alterar Foto para

nossa placa conforme instrução apresentada

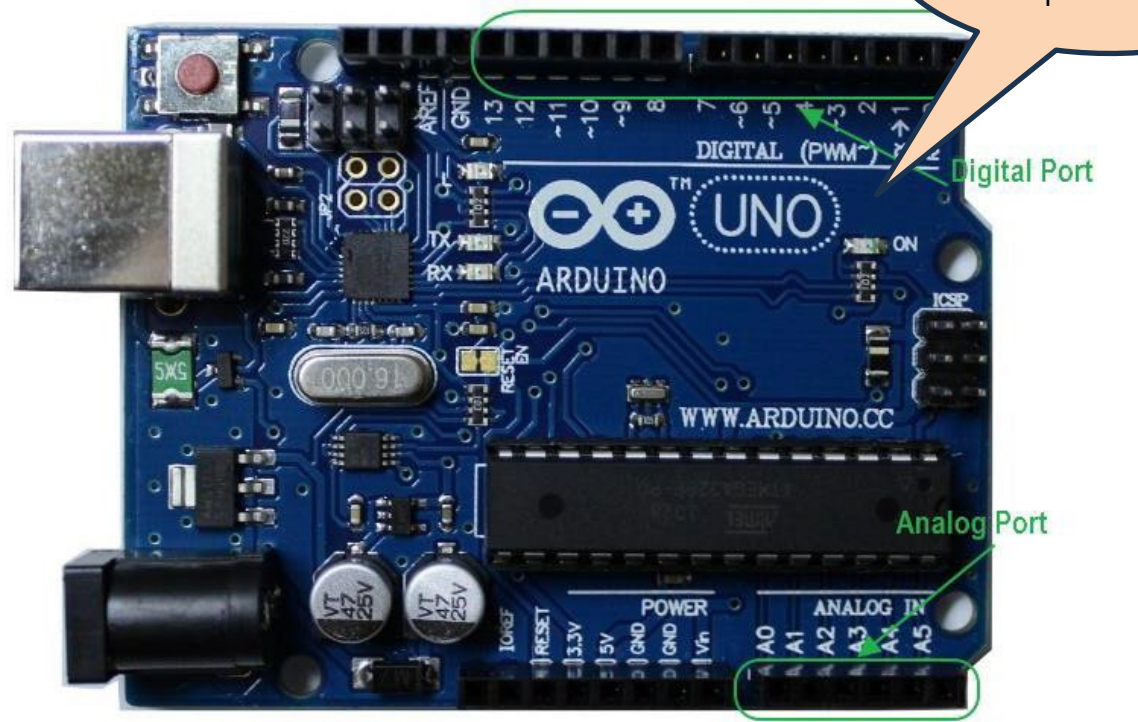

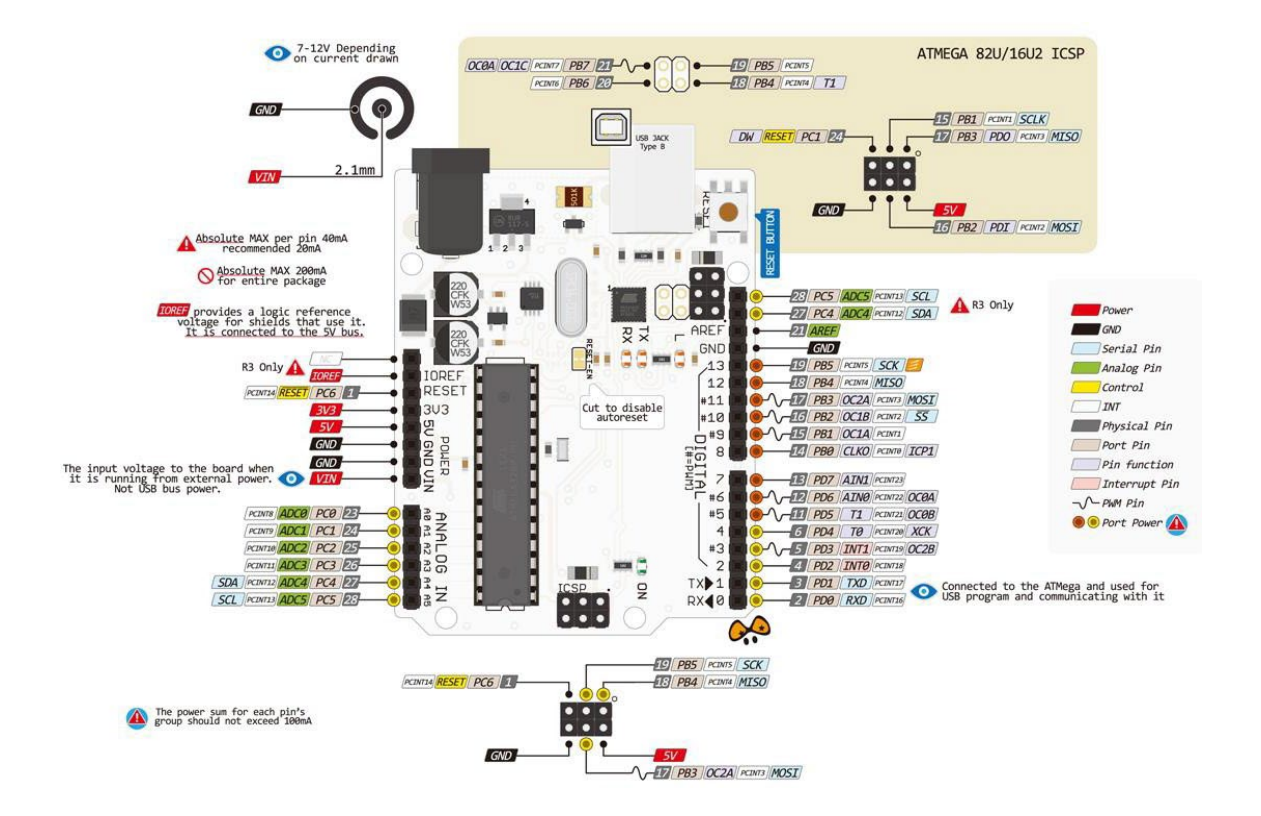

### **Como adicionar arquivos de biblioteca**

#### **Passo 1:**

Adicionar arquivo de biblioteca: Sketch>Adiciona biblioteca>Add.ZIP Biblioteca

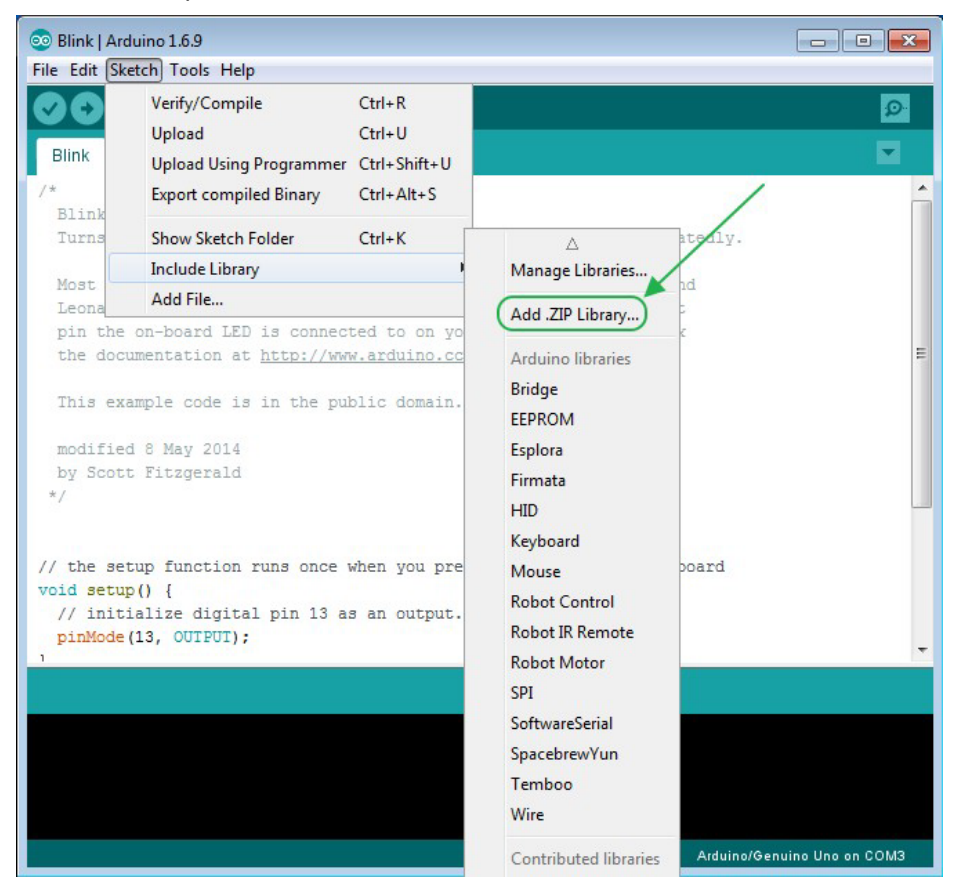

#### **Passo 2:**

Selecione o seu pacote de compactação de ficheiro de biblioteca no ficheiro de código de demonstração, da seguinte maneira:

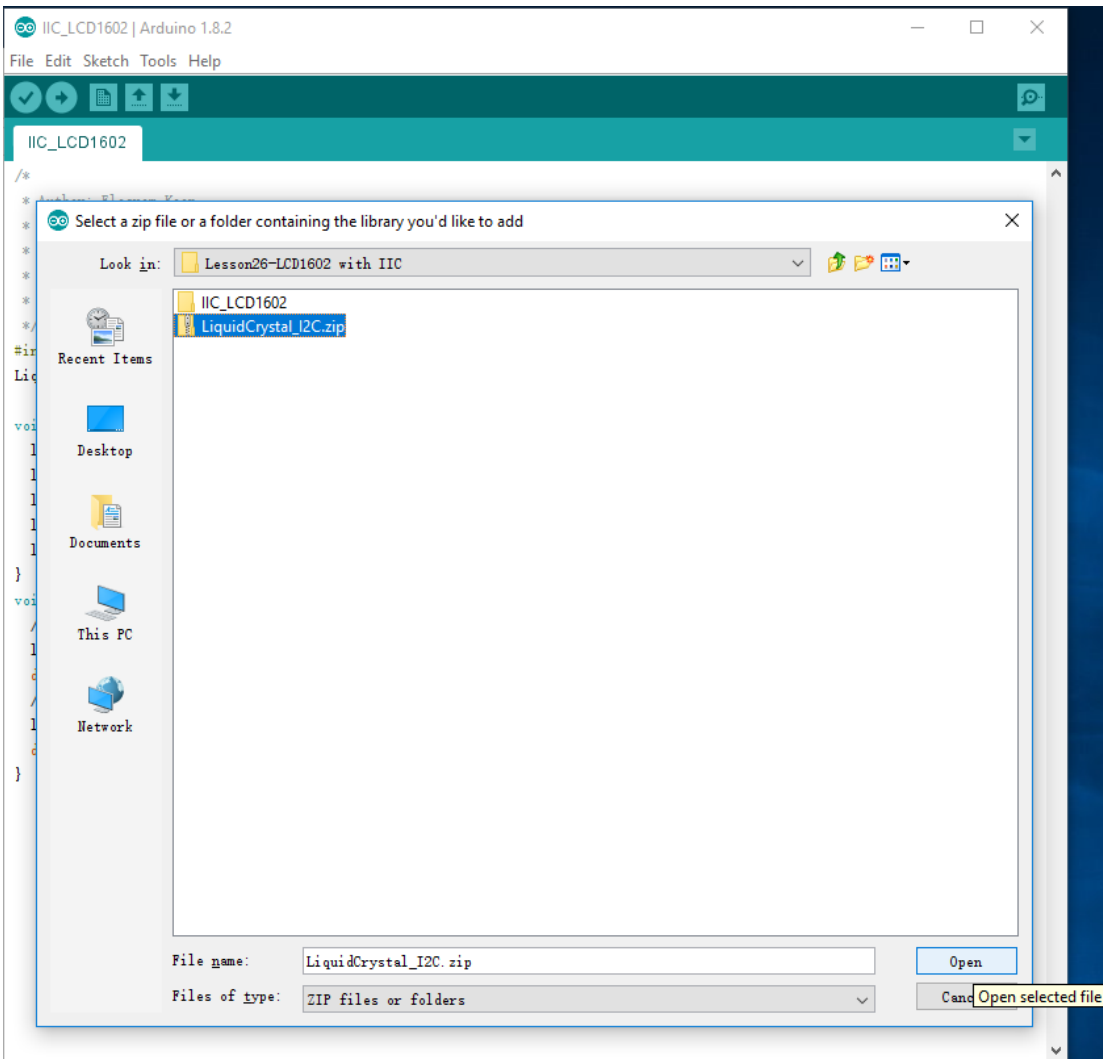

Passo 3: Terminar.

# **CE** Declaration of Conformity

Company: Shenzhen Scope Corporation, Ltd.

Address: 12/13 Floors, C2 Building, I Park, No. 1001, College Road, Nanshan, Shenzhen, Guangdong, China

Product Name: Kit B 37 - development and initiation to electronics

Product Model: XUGU-E009 (AM.AA00162)

Directives and Standard applicable:

Our samples match LVD directive 2014/35/EU, EMC directive 2014/30/EU and ROHS EU2011/65+AMD EU 2015/863

EMC Test Standards : EN 55035:2017+A11:2020

EN 55032:2015+A11:2020+A1:2020

LVD Test Standards : EN IEC62368-1:2020 + A11: 2020

RoHS Test Standards: EN 62321-5:2014, EN62321-4:2014+A1:2017,

EN 62321-7-1:2015,EN 62321-7-2:2017,IEC 62321-6:2015,

IEC 62321-8:2017

Signature:

Date: \_\_\_ Oct. 11,2023\_\_\_\_\_\_